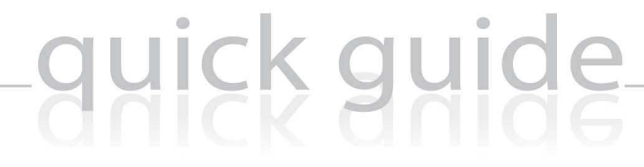

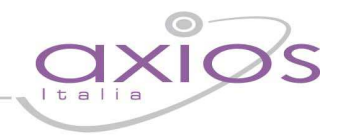

**AxSync e AxSynClient Acquisizione Dati PDA**

**Manuale di Installazione, Configurazione e Gestione**

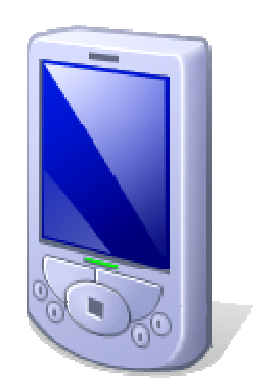

Redatto da: Alfredo Scacchi Marco Vitulli

# guick guide

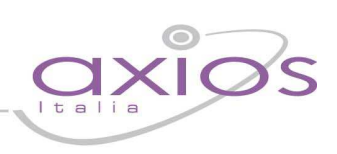

### **Sommario**

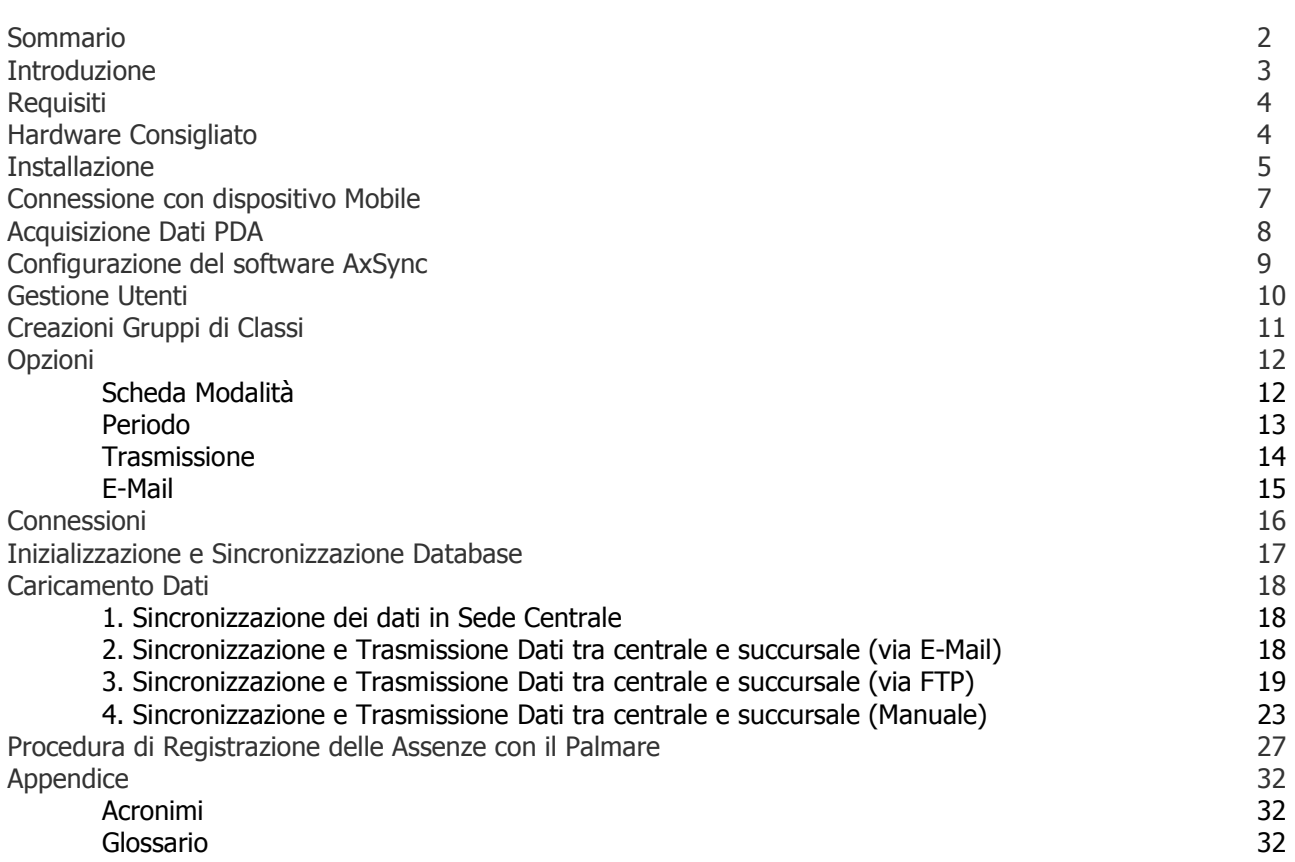

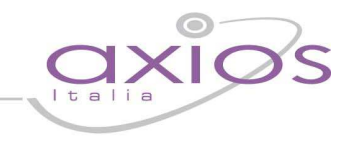

### **Introduzione**

Il sistema "Acquisizione Dati PDA", studiato appositamente per gli Istituti Scolastici, permette di acquisire rapidamente, facilmente ed intuitivamente le assenze, i ritardi, le entrate posticipate, le uscite anticipate e le giustificazioni degli alunni tramite l'utilizzo di un semplice Palmare (PDA).

I dati acquisiti vengono sincronizzati direttamente nell'applicazione Area Alunni di Axios Italia tramite la procedura AxSync installata sul PC, al fine di avere le informazioni sul database SISSI-AXIOS in tempo reale.

AxSync mette a disposizione dell'Istituto anche la possibilità, tramite l'invio e la ricezione di file, di acquisire i dati nelle sedi succursali prive del database SISSI-AXIOS.

Con l'introduzione di questo sistema, Axios Italia mette a disposizione degli utenti una procedura a basso impatto economico, che permette di ovviare l'onerosità dell'inserimento dei dati relativi alle assenze degli alunni sul sistema SISSI-AXIOS da parte della segreteria didattica.

Questa guida ha lo scopo di illustrare la procedura di installazione del software in centrale (AxSync), in succursale (AxSynClient), sul palmare (Acquisizione Dati PDA), la configurazione, la sincronizzazione e la personalizzazione del software e, ovviamente, la gestione dello stesso.

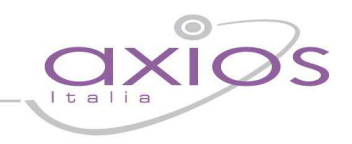

### **Requisiti**

Il sistema di acquisizione delle assenze tramite PDA necessita delle seguenti componenti software e hardware:

### HARDWARE

- Palmare con sistema operativo Windows Mobile 6.0 oppure 5.0, in italiano
- Computer desktop con driver Sybase installati, configurato con connessione al database SISSI, con accesso a Internet disponibile e account e-mail
- Porta USB 2.0

### **SOFTWARE**

- Windows XP con Sp1 o successivo con i servizi SMTP ed FTP installati
- Microsoft ActiveSync 4.5 o successivo \*\*
- Driver Sybase
- Microsoft SQL Mobile 2005\* \*\* (solo per palmari con Windows Mobile 5.0)
- Microsoft .NET Compact Framework 2.0 SP1 ITA\* \*\*
- Microsoft Windows Installer 3.1 o successivo \*\* -

\* Solamente per PDA con SO Windows Mobile inferiore al 6.0

\*\* Disponibile sul CD di installazione

### **Hardware Consigliato**

Palmare HP iPAO 114 Classic Handheld

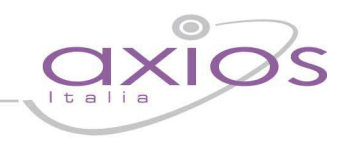

### **Installazione**

In questo capitolo sarà descritta in dettaglio la sequenza delle operazioni da effettuare per una corretta installazione del prodotto tramite CD o tramite il file scaricabile dal sito www.axiositalia.com.

La sequenza descritta si basa su uno scenario tipo composto da PC desktop equipaggiato con Windows XP Sp2 con già installati i driver Sybase per il collegamento al database SISSI-AXIOS, l'applicazione Area Alunni di Axios Italia installata e driver USB aggiornati alla versione 2.0.

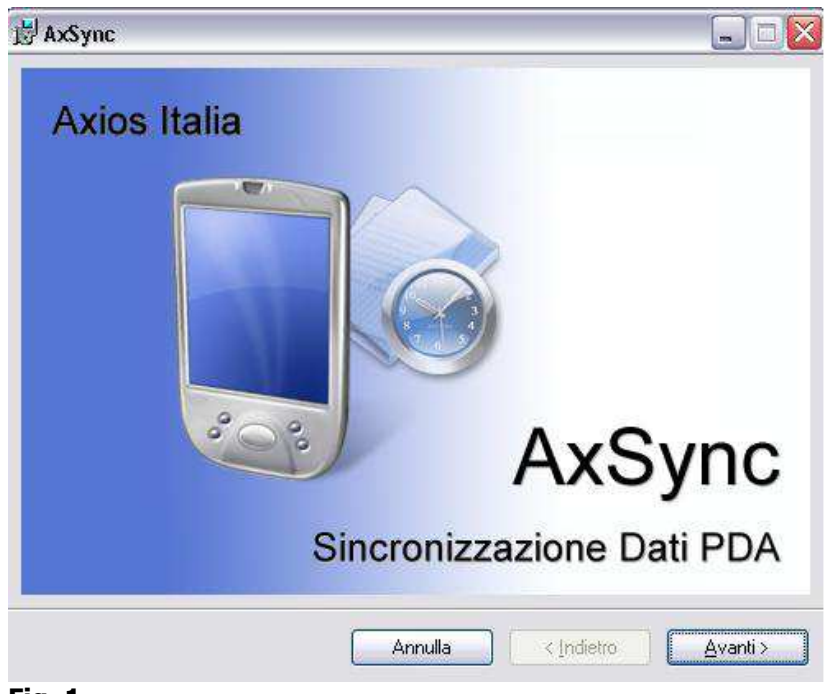

### **Fig. 1**

Cliccando sul file, scaricabile sul sito www.axiositalia.com, parte l'installazione (Fig. 1) del software AxSync.

L'installazione effettuerà un controllo in automatico per verificare se sul computer sono presenti i file relativi al "Microsoft .NET Framework" versione 2.0 e Windows Installer 3.1. In caso non fossero presenti tali componenti, è possibile scaricarli dal sito Microsoft. Se siete in possesso del cd di installazione di AxSync, la procedura installerà automaticamente tutte le componenti necessarie non presenti nel sistema.

# uick guide

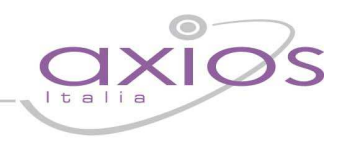

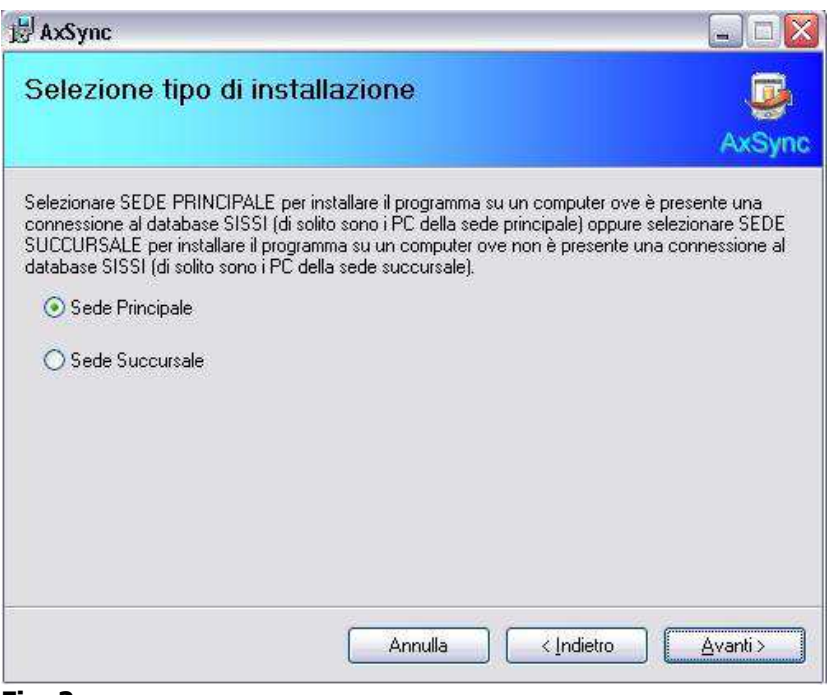

### **Fig. 2**

Nella seconda schermata (Fig. 2) viene chiesto di scegliere la tipologia di installazione: Sede Principale o Sede Succursale La differenza tra le due tipologie è che l'installazione per la sede principale necessita di un PC Desktop direttamente connesso al database SISSI-AXIOS, mentre l'installazione per la sede succursale ha bisogno solamente di un PC Desktop con cui scaricare i dati dal PDA per poi spedirli alla sede principale, quindi non ha bisogno di alcuna connessione al database SISSI. E' consigliato, tuttavia, che abbia una connessione ad internet per l'invio dei dati. Se si sceglie Sede Principale il nome del software installato è AxSync.

Se si sceglie Sede Succursale il software installato è AxSynClient.

Il programma viene installato nella cartella standard dei programmi windows ed è consigliato selezionare l'opzione "Tutti gli utenti".

Una volta terminata l'installazione si consiglia di controllare sul sito http://www.axiositalia.com la presenza di eventuali aggiornamenti.

Al Termine dell'installazione del Software AxSync (o AxSynClient) è necessario installare Microsoft ActiveSync, il software che permette al PC desktop di comunicare con un Palmare (PDA) tramite una connessione USB, Bluetooth o Infrarossi. L'installazione è necessaria ed è possibile scaricare gratuitamente il software dal sito Microsoft all'indirizzo: http://www.microsoft.com/downloads/details.aspx?FamilyID=9e641c34-6f7f-404d-a04b-dc09f8141141&DisplayLang=it

o eseguirla dal Cd di installazione di AxSync.

Al momento della stesura del presente manuale è in vigore la versione 4.5; in ogni caso è possibile installare le versioni successive se disponibili.

### **Connessione con Dispositivo Mobile**

quick guide\_

Una volta installato "MS ActiveSync" è possibile collegare, tramite il cavo USB (oppure Bluetooth o Infrarossi), il Palmare al computer Desktop.

Attendere il riconoscimento e l'installazione automatica dei suoi driver.

Eseguire l'"Installazione guidata sincronizzazione" (Figura 3) assegnando un nome alla periferica e togliendo tutti i segni di spunta su ogni voce del quadro "Opzioni di Sincronizzazione" (Figura 4).

Una volta connesso apparirà la scritta "connesso" nella finestra di "ActiveSync"

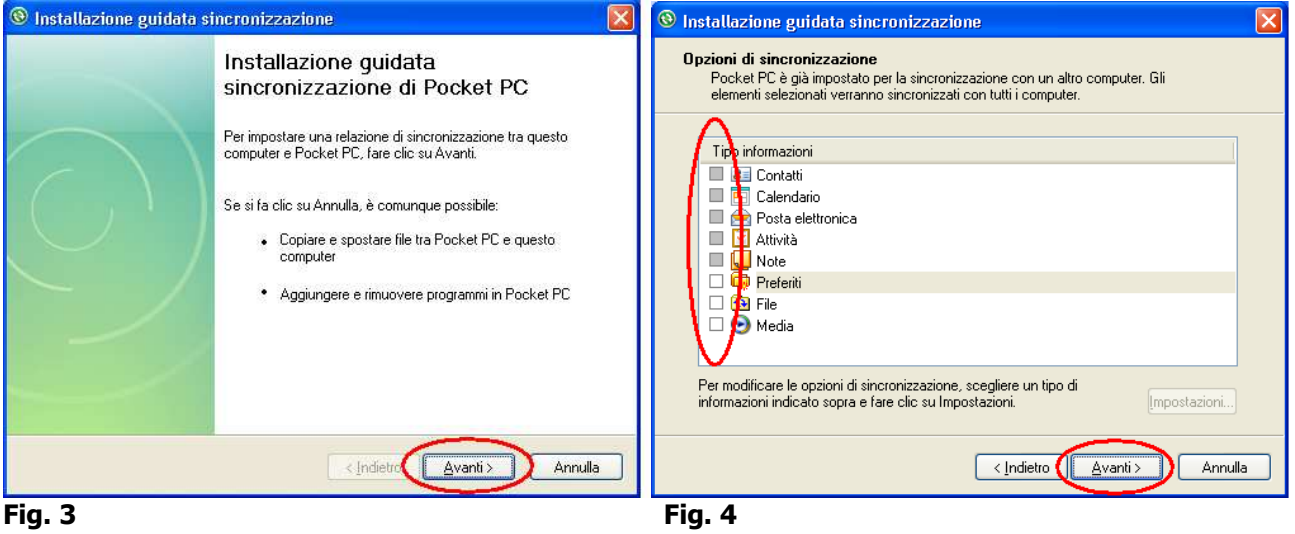

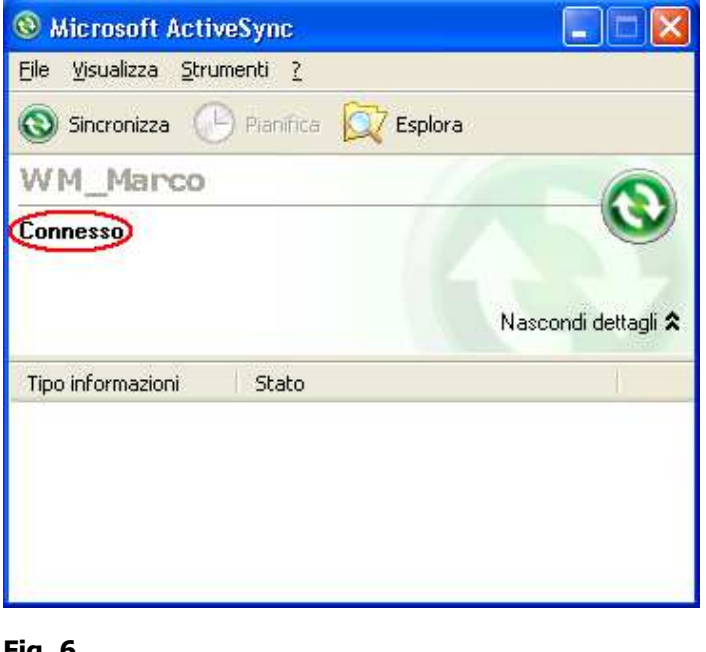

Terminata l'installazione guidata l'applicazione si presenta con una piccolo riquadro di riepilogo (Figura 5) e sarà sempre attiva nel PC Desktop, verificabile dall'icona (Figura5) sulla "system tray" (area in basso a destra dello schermo).

NB. Nel caso sia connesso un Palmare l'icona è di colore verde (Figura 5) e sul riquadro compare la scritta "Connesso" (Figura 6) mentre nel caso contrario l'icona è di colore grigio e sul riquadro compare la scritta "Nessun dispositivo connesso".

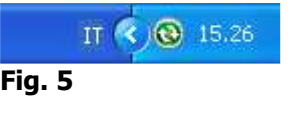

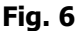

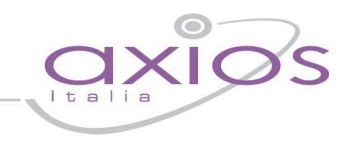

### **Acquisizione Dati PDA**

Terminata l'installazione di tutti i software sul Pc Desktop è necessario installare il software "Acquisizione Dati" sul palmare. Per installarlo è sufficiente lanciare AxSync, collegare il palmare al pc e cliccare sul menu Aggiunte>Installazione Software PDA>Acquisizione Dati (Fig. 7).

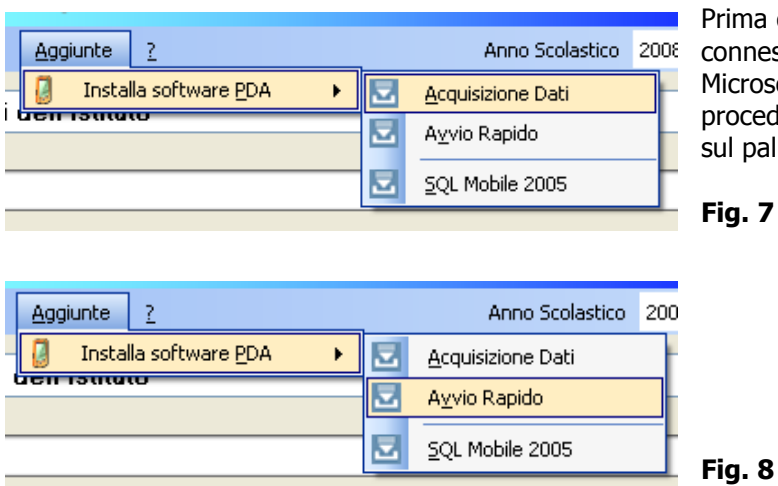

ima di effettuare l'installazione verificare che il palmare sia nnesso con il PC tramite il software "ActiveSync" di crosoft, chiudere tutte le applicazioni sul palmare, avviare la procedura, quindi seguire le istruzioni a video sia sul PC che palmare per ultimare l'installazione.

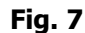

Una volta installata il programma sul PDA è possibile installare (Fig. 8)) opzionalmente il software per far apparire nella schermata "Today" (Oggi) del PDA il link di avvio rapido della procedura, in modo da avere il link di avvio di AxSync sulla schermata principale (Today) del palmare.

E' consigliato effettuare un "soft reset" del PDA per la registrazione dei componenti installati.

# **jick guid**

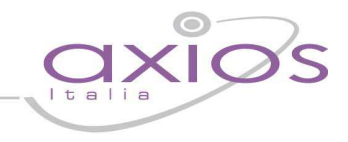

### **Configurazione del Software AxSync**

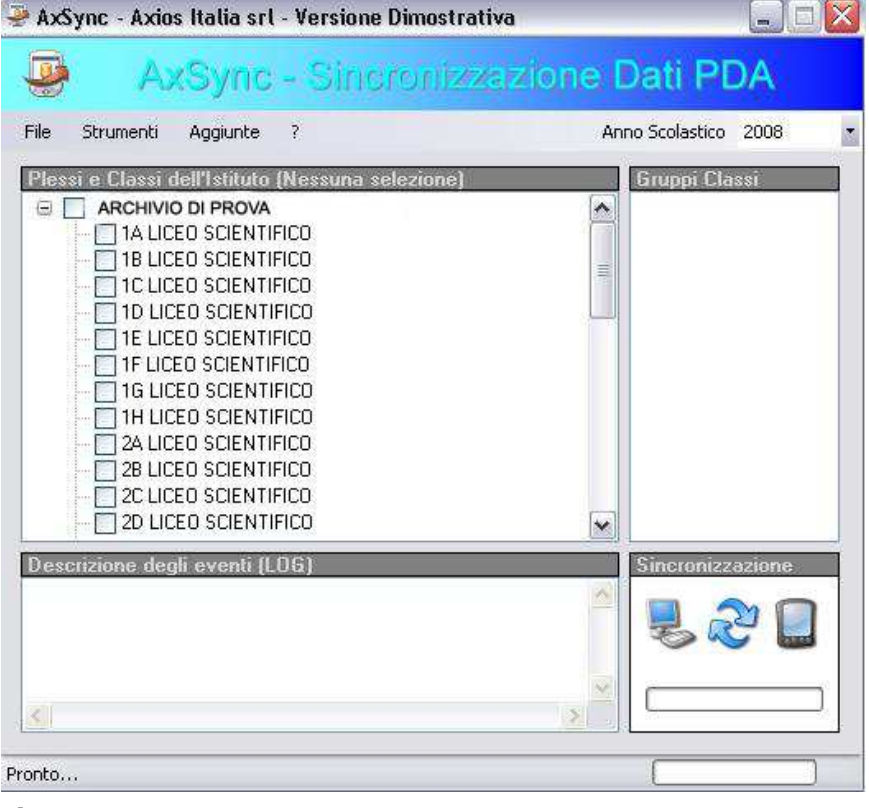

All'avvio della procedura apparirà una schermata (Fig. 9) dalla quale è possibile accedere a tutte le funzioni del programma. L'elenco delle classi (in alto a sinistra), i gruppi di classi eventualmente creati (in alto a destra), il risultato delle operazioni effettuate (in basso a sinistra) e le opzioni di sincronizzazione (in basso a destra) Di seguito verranno descritte tutte le opzioni e le personalizzazioni che il programma prevede

**Fig. 9** 

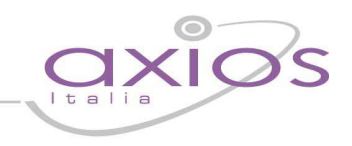

### **Gestione Utenti**

Dal menù Strumenti>Gestione Utenti (Fig. 10) è possibile personalizzare l'accesso degli utenti al palmare.

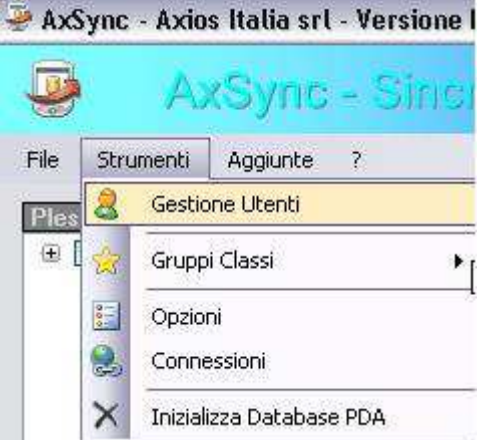

### **Fig. 10**

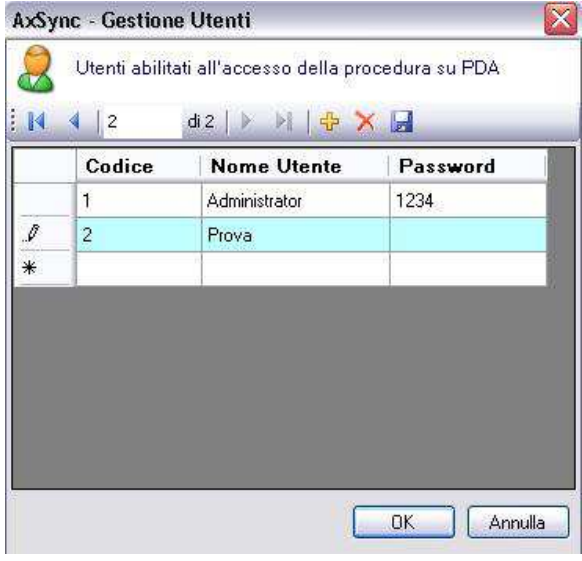

L'utente predefinito è "Administrator" con password "1234". Tuttavia, il software permette di personalizzare tali utenti per gestire un accesso personalizzato per ogni utente che lavorerà sul palmare, semplicemente cliccando sul simbolo "+" che permette di inserire tutti gli utenti e le password che si desiderano (Fig. 11)

**Fig. 11** 

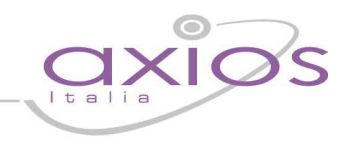

### **Creazioni Gruppi di Classi**

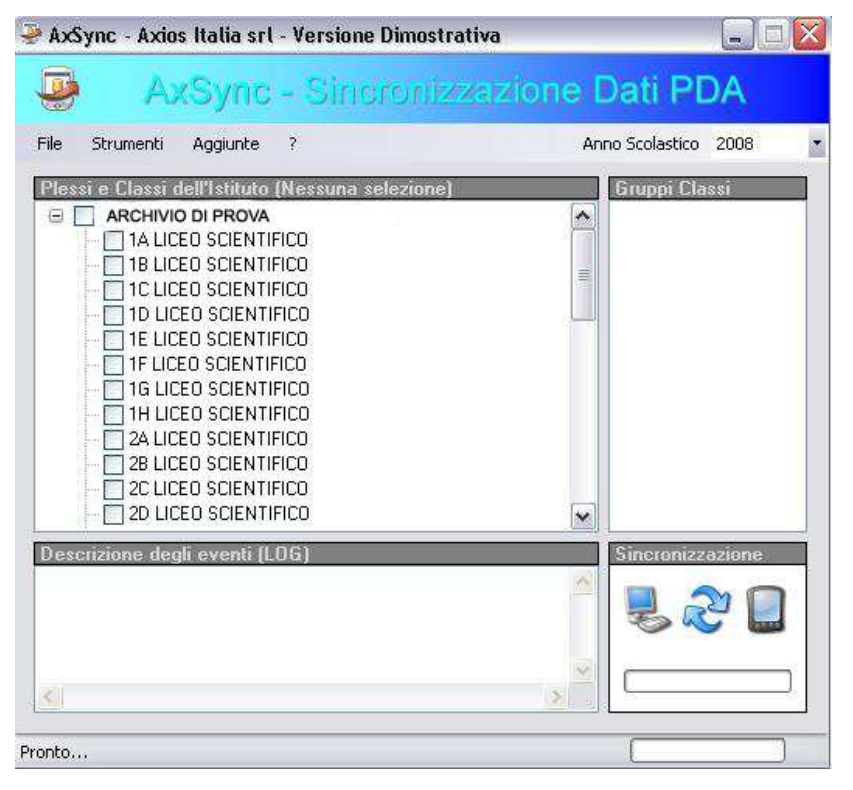

AxSync permette la creazione di gruppi di classi al fine di consentire la sincronizzazione delle classi desiderate (nel caso si utilizzino più palmari). Se si utilizza un solo palmare sarà sufficiente (al momento della sincronizzazione del palmare) selezionare tutte le classi, o le classi desiderate. La creazione di gruppi, tuttavia, permette una gestione più fluida (soprattutto in caso si utilizzino diversi palmari), permettendo di definire a monte la suddivisione delle classi tra i vari palmari. Ad esempio: l'istituto è su tre piani differenti e si desidera dedicare un palmare per la gestione di ogni piano. A questo punto sarà sufficiente creare tre gruppi, inserendo in ciascuno dei tre gruppi solo le classi appartenenti ad un dato piano. Al momento della sincronizzazione del primo palmare è sufficiente selezionare il gruppo ad esso abbinato per sincronizzare le assenze

### **Fig. 12**

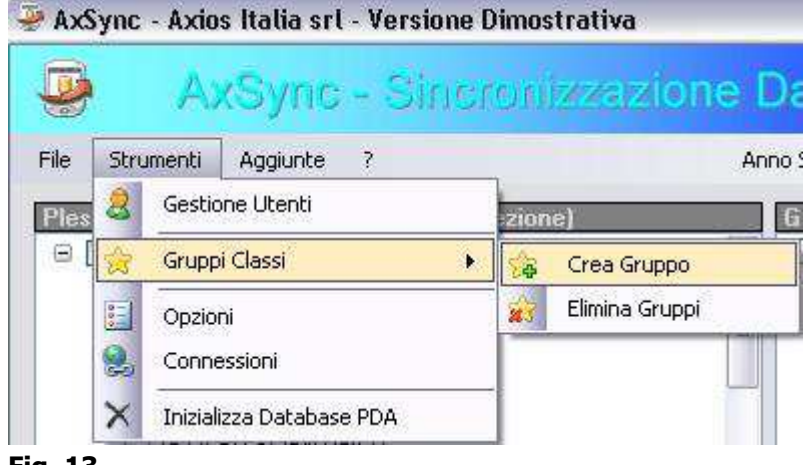

Per creare i gruppi è necessario selezionare le classi che si desidera inserire nel gruppo che si vuole creare (Fig. 12) e successivamente posizionarsi su Strumenti>Gruppi Classi>Crea Gruppo (Fig. 13)), assegnare un nome al gruppo e fare clic su "OK". Terminata l'operazione, i gruppi creati saranno elencati nella schermata iniziale del programma, alla voce "Gruppi Classi", in alto a destra (Fig. 14). Questa funzione permette, come già accennato, la sincronizzazione di tutto l'archivio classi o solo dei gruppi selezionati al momento della sincronizzazione.

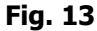

# $-1$   $-1$   $\times$

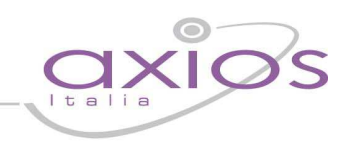

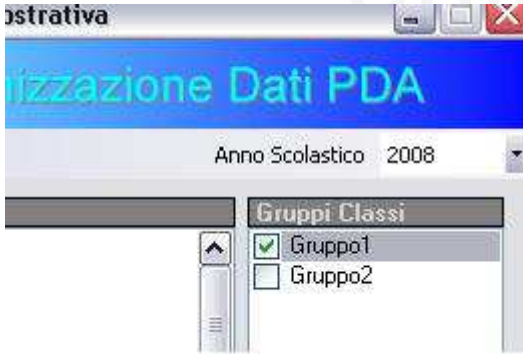

**Fig. 14** 

### **Opzioni**

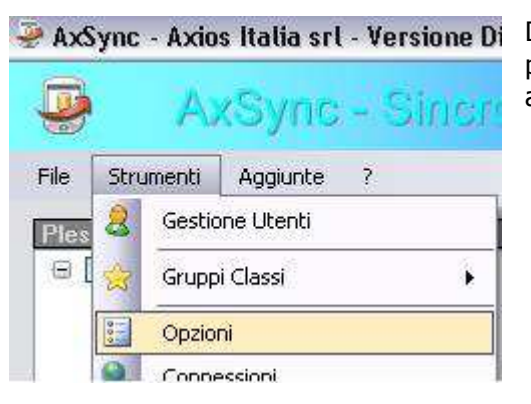

Dal menù Strumenti>Opzioni (Fig. 15) è possibile accedere a tutte le personalizzazioni per ciò che riguarda la sincronizzazione e l'invio del file delle assenze

### **Fig. 15**

### **Scheda Modalità**

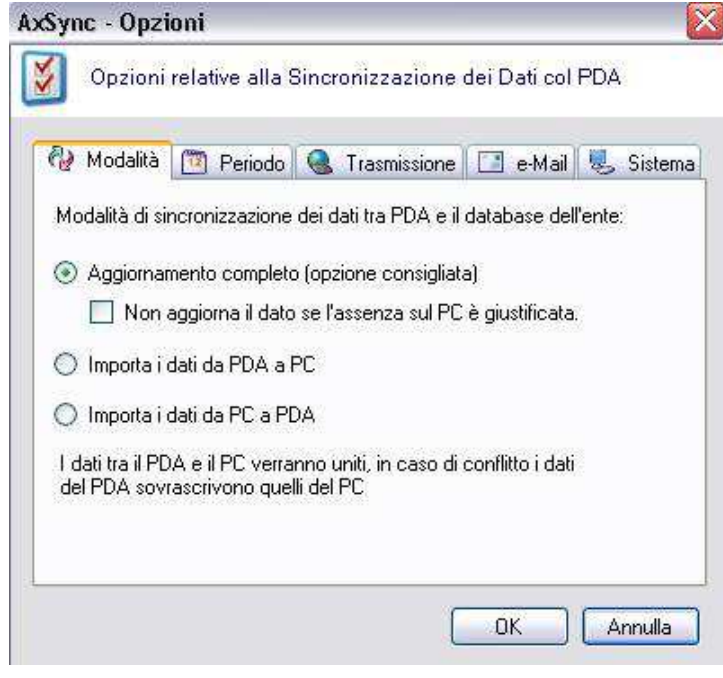

La schermata "Modalità" permette di scegliere la modalità di sincronizzazione dei dati

L'applicazione mette a disposizione dell'utente la possibilità di decidere tre modalità differenti per effettuare la sincronizzazione (Figura 16), le possibili impostazioni sono: Aggiornamento Completo, Aggiornamento da PDA a PC, Aggiornamento da PC a PDA.

### **Fig. 16**

### **Aggiornamento Completo (Impostazione di default)**

I dati tra PC e PDA verranno uniti. In caso di conflitto, i dati del PDA sovrascrivono quelli del PC.

L'opzione "Non aggiorna il dato se l'assenza sul pc è giustificata" permette di non sovrascrivere le assenze giustificate.

## uick quic

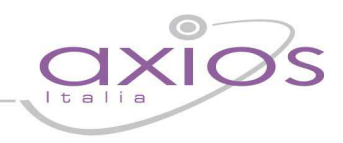

### **Aggiornamento da PDA a PC**

Verranno soltanto importati nel PC i dati del PDA, in caso di conflitto i dati del PC verranno sovrascritti da quelli del PDA.

### **Aggiornamento da PC a PDA**

Verranno soltanto importati i dati da PC al PDA, in caso di conflitto i dati del PDA verranno sovrascritti da quelli del PC.

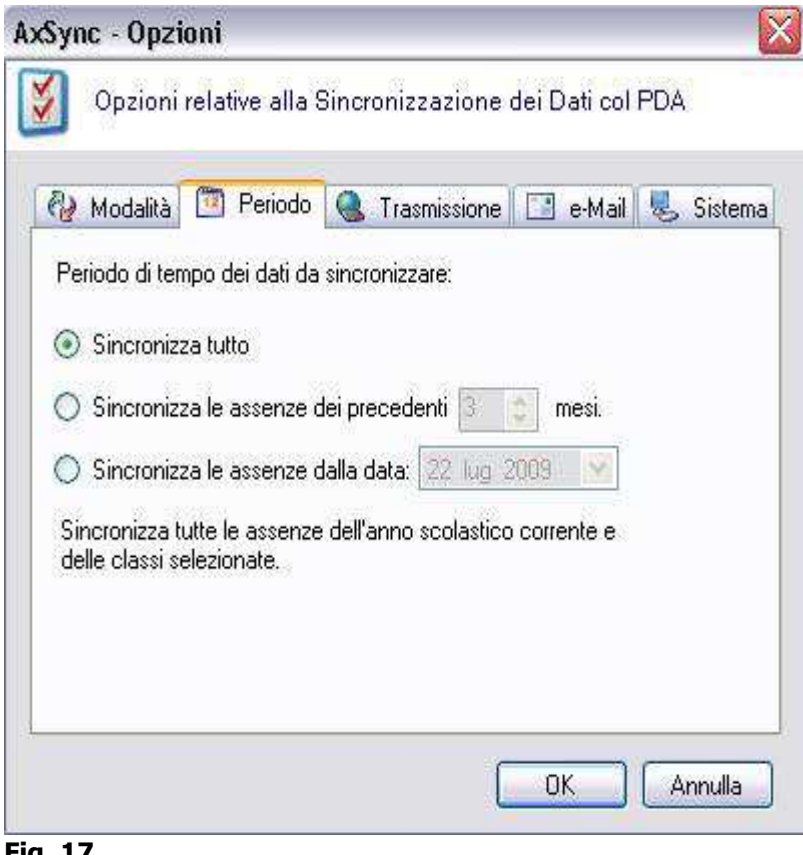

### **Periodo**

La schermata "Periodo" (Fig. 17)consente di definire i limiti temporali della sincronizzazione. L'impostazione di default è "sincronizza tutto": tutti i dati presenti nel database del palmare vengono sincronizzati con i dati presenti nel database SISSI-AXIOS senza alcuna limitazione. Selezionando la seconda o la terza opzione è possibile limitare la sincronizzazione, prendendo in considerazione un periodo di tempo limitato. Questa configurazione consente dei tempi di salvataggio e di sincronizzazione più brevi, in funzione di una quantità di dati inferiore. Es: selezionando la seconda opzione e impostando la sincronizzazione sugli ultimi 2 mesi, la sincronizzazione dei dati prenderà in considerazione solo le assenze, i ritardi e le uscite anticipate degli ultimi due mesi, riducendo i tempi di salvataggio e sincronizzazione.

**Fig. 17** 

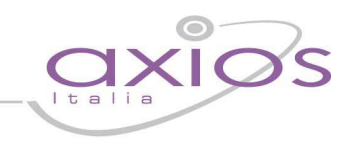

### **Trasmissione**

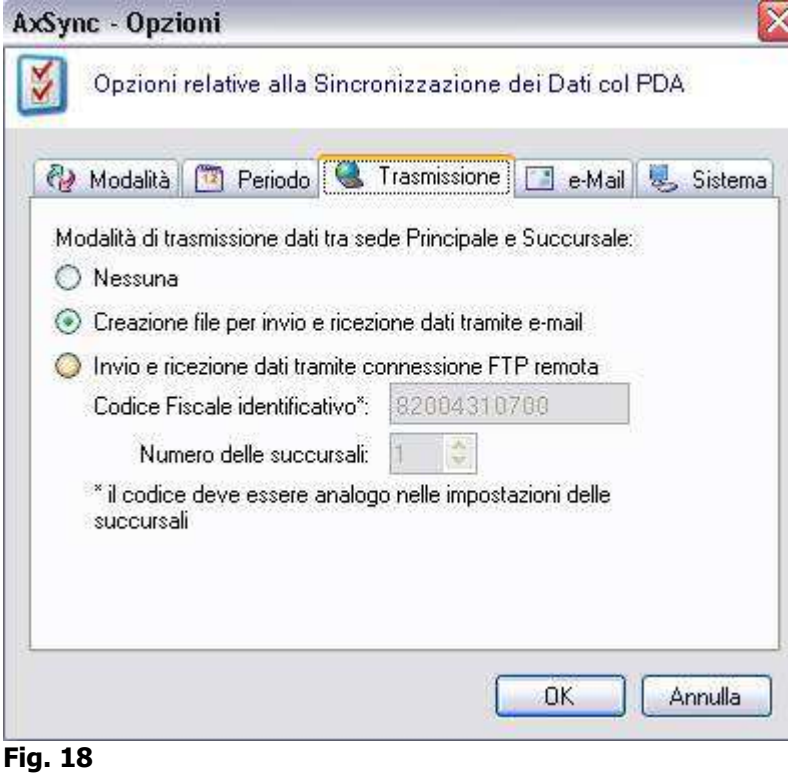

AxSync permette, per le sedi succursali, di spedire il file delle assenze utilizzando il protocollo FTP o la posta elettronica.

Nella schermata "Trasmissione" (Fig. 18) è possibile impostare la modalità di trasmissione. Se si desidera inviare il file via FTP è sufficiente selezionare l'opzione "Invio e Ricezione Tramite FTP", controllare il codice fiscale dell'istituto ed impostare il numero delle succursali gestite. Successivamente in questo manuale verrà spiegata la procedura di invio del file Tramite FTP. Se si desidera inviare il file per posta elettronica, selezionare "E-Mail".

In caso si desideri produrre il file per trasmetterlo manualmente (ad esempio con una pendrive) scegliere l'opzione "Nessuna".

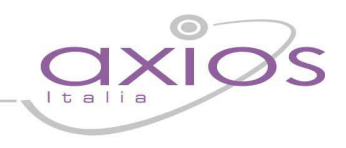

### **E-Mail**

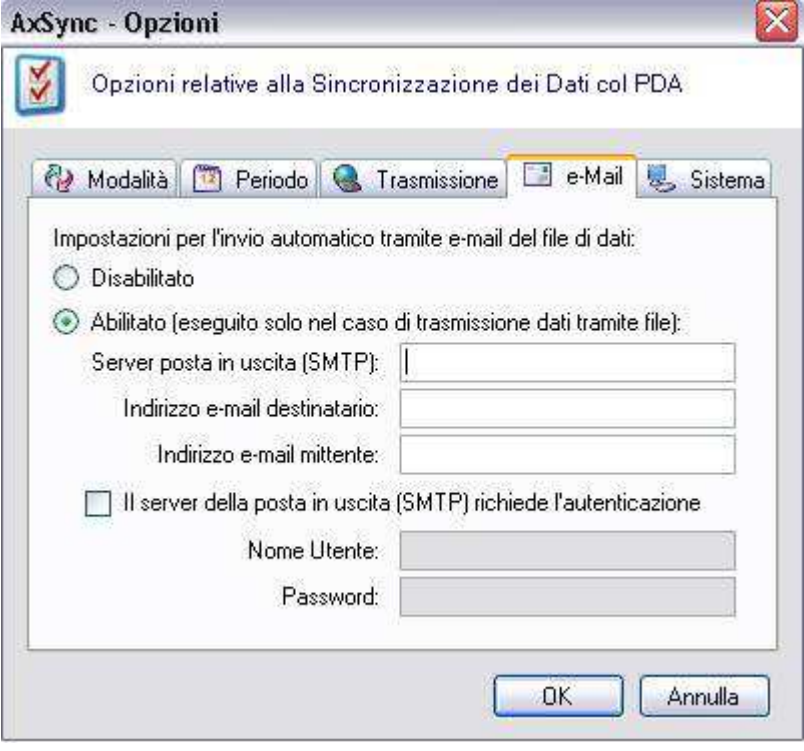

Se nella schermata "Trasmissione" (Fig. 18) è stata selezionata l'opzione "Invio per E-Mail", nella scheda "E-Mail" (Fig. 19) è necessario cliccare su "Abilitato" e impostare tutti i dati relativi all'e-mail. L'indirizzo di server di posta in uscita (SMTP), l'indirizzo e-mail del mittente e del destinatario. Inoltre, se il provider lo richiede, si può inserire nome utente e password per l'autenticazione.

**Fig. 19**

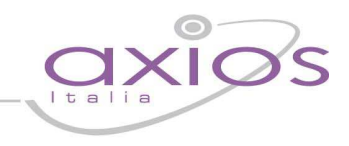

### **Connessioni**

AxSync - Axios Italia srl - Versione Di -siner me: File Strumenti  $\tilde{z}$ Aggiunte 8 Gestione Utenti Ples 田 | Gruppi Classi Þ Opzioni Connessioni  $-$  C-L-L- $-$  DNA **Fig. 20** 

**AxSync - Connessioni Database**  $\overline{\mathsf{x}}$ Parametri di connessione dei Database utilizzati Database Predefinito Nome Profilo (ODBC) Test axsdb  $\checkmark$ Utente Password admin ...... Database Compact Cartella C:\Programmi\Axios\AxSync\Database Sfoglia **OK** Annulla

**Fig. 21** 

Dal Menù "Connessioni" (Fig. 20) è possibile verificare o modificare le impostazioni di accesso al database. In generale, i parametri di default non necessitano di nessuna modifica e si adattano a tutti i database AXIOS-SISSI.

> In ogni caso, alla prima installazione è possibile verificare la corretta connessione al database cliccando sul pulsante "Test" (Fig. 21). Se appare il messaggio "connessione riuscita", l'accesso al database avviene correttamente. In caso di errore verificare ed eventualmente modificare la password di amministratore del database e/o controllare eventuali blocchi presenti sul pc, ad esempio, derivanti dalla presenza di firewall.

## iick quid

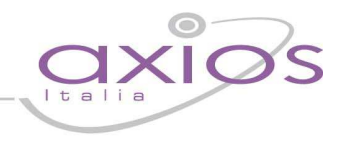

### **Inizializzazione e Sincronizzazione Database**

Terminata la gestione di tutte le opzioni precedentemente illustrate, la prima operazione fondamentale da effettuare, una volta installato tutto il software sia sul PC desktop che sul PDA, è inizializzare e sincronizzare il Database del PDA per il primo utilizzo.

Questa operazione va effettuata una sola volta e sempre con il palmare collegato al PC e connesso tramite MS ActiveSync.

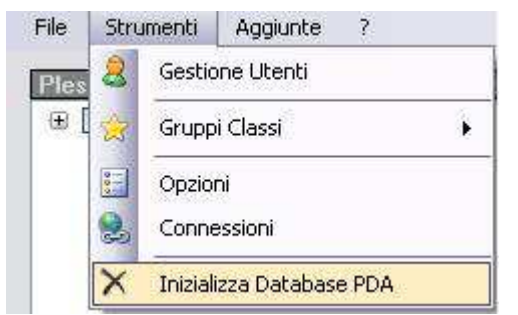

Dal menù "Strumenti" del programma AxSync selezionare "Inizializza Database" (Fig. 22), un messaggio di conferma dell'operazione rende noto all'utente che tale operazione elimina completamente tutti i dati presenti nel database del PDA ma,ovviamente, NON quelli del PC. L'inizializzazione dei dati è relativa solamente ai dati presenti sul palmare connesso al pc.

### **Fig. 22**

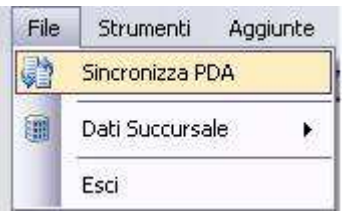

Una volta terminata l'inizializzazione dell'archivio, è possibile procedere alla prima sincronizzazione dei dati tra il database del PDA e il SISSI del PC desktop.

### **Fig. 23**

La sincronizzazione è il processo fondamentale di scambio dei dati tra il PC e PDA, permette quindi di tenere aggiornate le informazioni in entrambi i computer.

selezionando la voce di menù "File>Sincronizza>PDA" (Fig. 23).

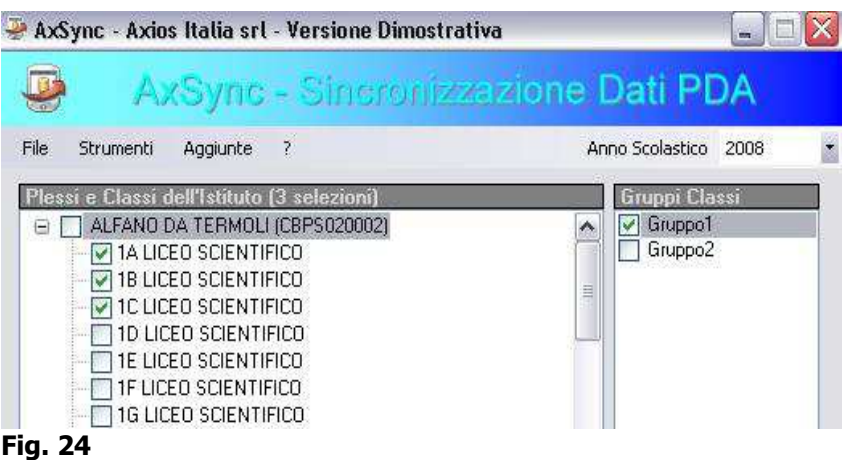

Prima di cliccare sul pulsante "Sincronizza PDA" è necessario accertarsi di essere sull'anno scolastico corretto. Fatto questo si può scegliere se sincronizzare tutto il database o solamente alcune classi o gruppi di classi, come spiegato precedentemente. Se si seleziona un qualsiasi gruppo tra quelli creati, sulla parte sinistra della schermata verranno evidenziate le classi presenti in quel gruppo, come illustrato nella Fig. 24. Terminata la prima sincronizzazione, tutti i dati relativi alle assenze, i ritardi e le uscite anticipate delle classi selezionate (o con tutte le classi dell'istituto se non è stato inserito alcun filtro) sono presenti anche sul palmare. A questo punto è possibile utilizzare il software "Acquisizione Dati PDA".

### **Caricamento Dati**

Come già accennato precedentemente, AxSync permette diverse modalità di sincronizzazione e di trasferimento dei dati. Le possibilità sono principalmente quattro e verranno illustrate dettagliatamente in questo manuale:

- 1. Sincronizzazione Dati del palmare in Sede Centrale
- 2. Sincronizzazione e Trasmissione Dati tra Centrale e Succursale (via E-Mail)
- 3. Sincronizzazione e Trasmissione Dati tra Centrale e Succursale (via FTP)
- 4. Sincronizzazione e Trasmissione Dati tra Centrale e Succursale (Gestione Manuale)

### **1. Sincronizzazione dei Dati in Sede Centrale**

AxSync è la procedura desktop che permette l'effettivo scambio dei dati tra PDA e PC della sede principale dell'Istituto, quindi un PC connesso con la base di dati SISSI-AXIOS.

Come già specificato esso ha bisogno, per funzionare, del software MS ActiveSync installato nel PC.

AxSync viene installato in modalità dimostrativa con la possibilità di essere avviato per 30 volte con tutte le sue funzionalità. Effettuati i 30 accessi non è più possibile accedervi e sarà necessario inserire il codice di attivazione rilasciato da Axiositalia.

Dopo aver inserito le assenze sul palmare (procedura che verrà illustrata successivamente su questa guida) è necessario collegare il palmare stesso ad un Pc Desktop collegato al database AXIOS-SISSi e con i software AxSync e Microsoft ActiveSync installati. A questo punto è sufficiente selezionare le classi (o gruppi

di classi) che si vogliono gestire e quindi cliccare su File>Sincronizza PDA. In pratica è sufficiente ripetere la stessa procedura di prima sincronizzazione spiegata precedentemente. Terminata la sincronizzazione, i dati presenti sul palmare sono presenti anche sul database AXIOS-SISSI e viceversa. A questo punto dall'area Alunni Axios si potranno già vedere le assenze ed eventualmente comunicarle alle famiglie tramite SMS, Web, Comunicazioni cartacee o tramite qualsiasi altro strumento messo a disposizione da Axiositalia.

### **2. Sincronizzazione e Trasmissione Dati tra Centrale e Succursale (via E-Mail)**

### **Esportazione dalla Sede Centrale**

Accertarsi che in Strumenti>Opzioni>Trasmissione sia stata selezionata l'opzione e-mail e che in Strumenti>Opzioni>E-Mail siano stati impostati tutti i parametri per il corretto invio dell'e-mail come descritto precedentemente.

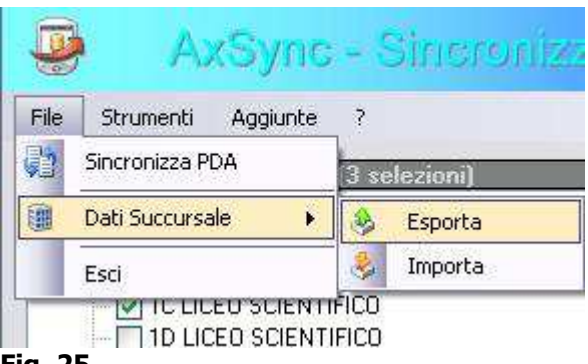

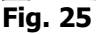

Fatto questo posizionarsi su File>Dati Succursale>Esporta (Fig. 25). Il programma chiede se si vuole inserire un testo al messaggio di posta da spedire. Eventualmente si voglia inserire un testo rispondere "sì", digitare un testo e dare "OK". Se tutte le opzioni sono state impostate correttamente apparira il messaggio "e-mail con il file di dati è stato correttamente inviato". Per verificare l'invio sarà sufficiente entrare nella casella mai di destinazione e verificare la ricezione del messaggio con in allegato il file "data.das" (file contenente i dati), che dovrà successivamente essere salvato in una cartella del pc dal quale si effettuerà l'importazione

# quick guide

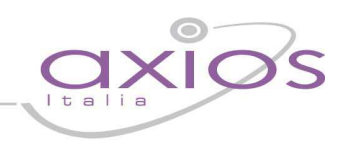

### **Importazione dalla Succursale**

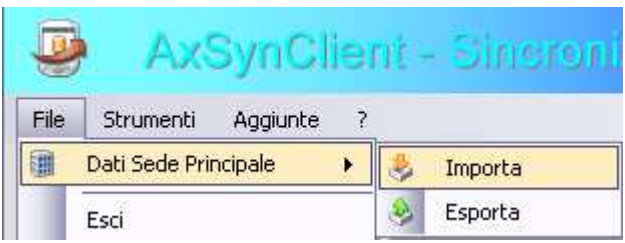

### **Fig. 26**

Dopo aver salvato il file "data.das" (evidentemente prelevato dalla mail) in una cartella del pc della succursale, aprire AxSynClient (la versione del software per la sede succursale) e posizionarsi su File>Dati Sede Principale>Importa (Fig. 26). Selezionare la cartella dove è salvato il file, fare doppio clica sul file "Data.das" e confermare la scelta. A questo punto la sincronizzazione tra palmare e pc è completata.

Nei precedenti due punti è stata descritta la procedura di esportazione dati dalla sede centrale verso la sede succursale. Per la procedura inversa (dalla succursale alla centrale) è sufficiente eseguire gli stessi passaggi, con la sola differenza che l'esportazione verrà fatta dalla succursale e l'importazione dalla centrale

### **3. Sincronizzazione e Trasmissione Dati tra Centrale e Succursale (via FTP)**

Di seguito verrà descritta la procedura di scambio dati tra centrale e succursale utilizzando il protocollo FTP. Prima di utilizzare questa funzione è necessario accertarsi di aver impostato alcuni parametri:

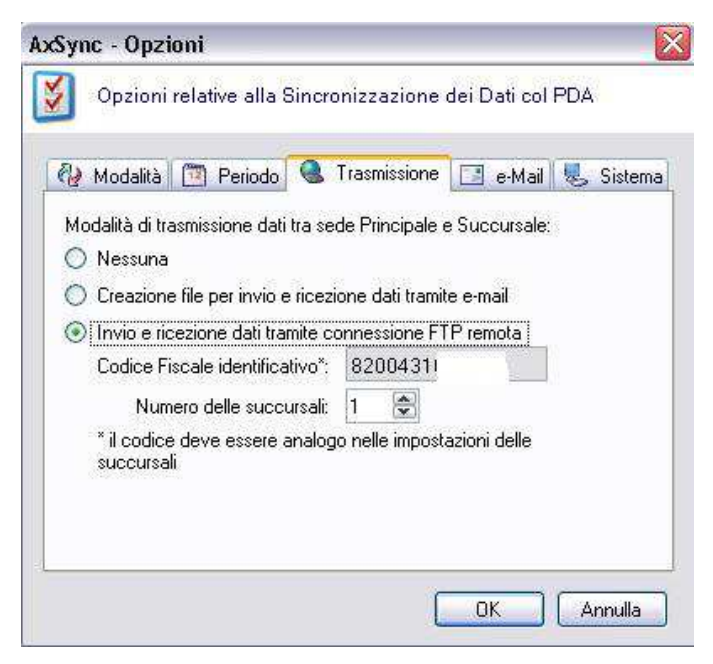

In sede centrale accertarsi che su

Strumenti>Opzioni>Trasmissione sia impostata l'opzione "Invio e ricezione dati tramite connessione FTP remota" e che sia indicato correttamente il codice fiscale dell'istituto e il numero delle succursali collegate alla centrale (Fig. 27)

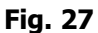

quick quide

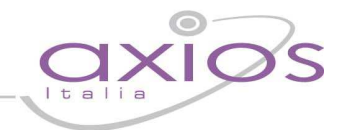

In succursale accertarsi che su Strumenti>Opzioni>Identificazione sia indicato correttamente il codice fiscale e l'identificativo della succursale. In caso di più succursali collegate alla centrale, la scuola deve assegnare ad ogni succursale un identificativo che rappresenti quella sede per ciò che riguarda l'invio dei dati dei palmari. È, ovviamente, fondamentale non assegnare lo stesso numero a due succursali differenti per evitare che i dati di una sede possano sovrascrivere, in fase di trasmissione quelli di un'altra sede.

Successivamente è necessario impostare, su Strumenti>Opzioni>Trasmissione, l'opzione "Invio e ricezione dati tramite connessione FTP remota" (fig. 28).

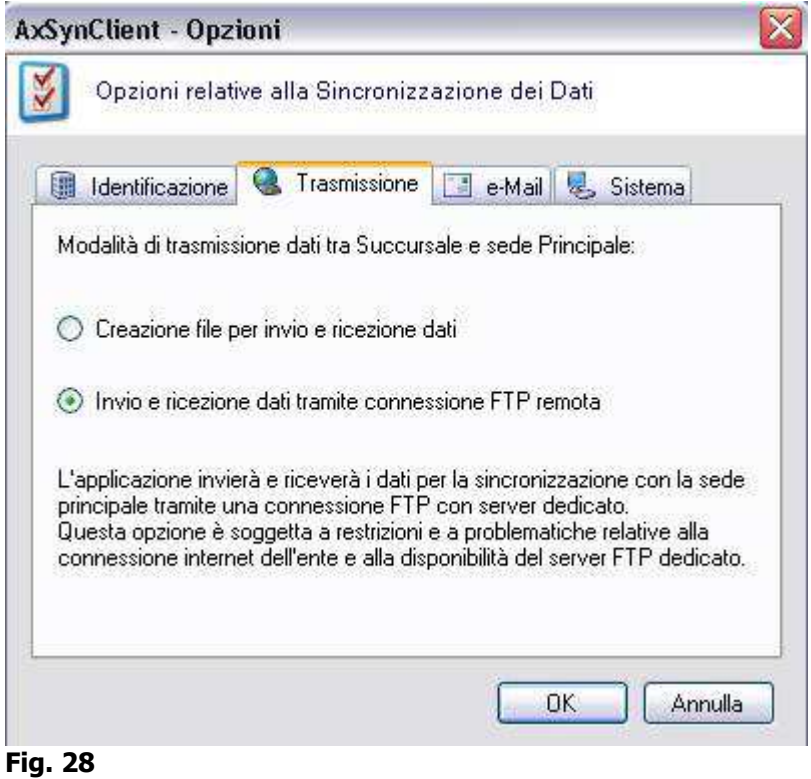

## jick guide

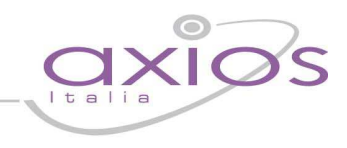

### **Esportazione dalla Sede Centrale**

Una volta impostate tutte le opzioni si può procedere all'esportazione dei dati verso la succursale attraverso il protocollo ftp, posizionandosi su File>Dati succursali>Succursale n°1 (se è la succursale numero 1)>Invia (Fig. 29)

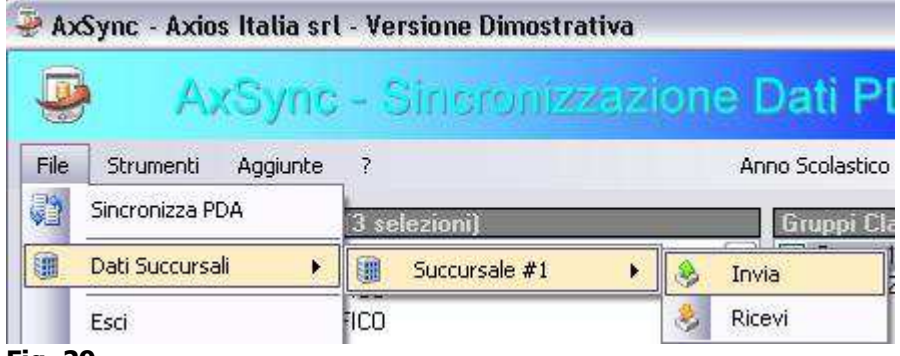

### **Fig. 29**

Sul menù, in questo caso è presente solo la succursale #1. Nel caso fossero presenti più succursali sarebbero tutte elencate nel menù. Cliccando su "Invia" verrà chiesta una conferma di invio e successivamente, in basso a sinistra, verrà visualizzato l'esito dell'esportazione (fig. 30).

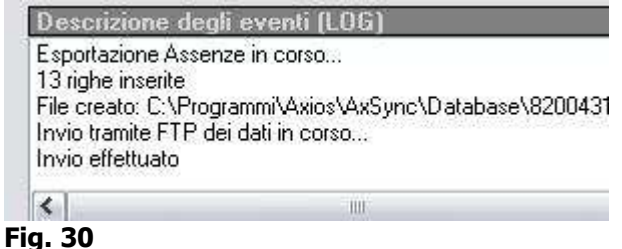

Se la procedura non restituisce errori l'esportazione è terminata.

Il file, a questo punto è stato spedito via internet al server Axios che manterrà il file disponibile per l'importazione della succursale

### **Importazione dalla Succursale**

Collegare il palmare al pc desktop, aprire il Programma AxSynClient dalla succursale e andare su file>Dati Sede Principale>ricevi (Fig. 31). La procedura preleverà via internet il file con le assenze scrivendole sul palmare. All'apertura del programma, si può verificare anche se sono impostati correttamente il codice fiscale, l'identificativo della succursale e la modalità di invio

# guick guide

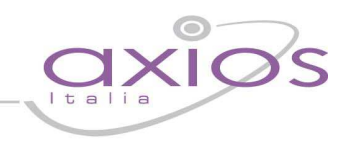

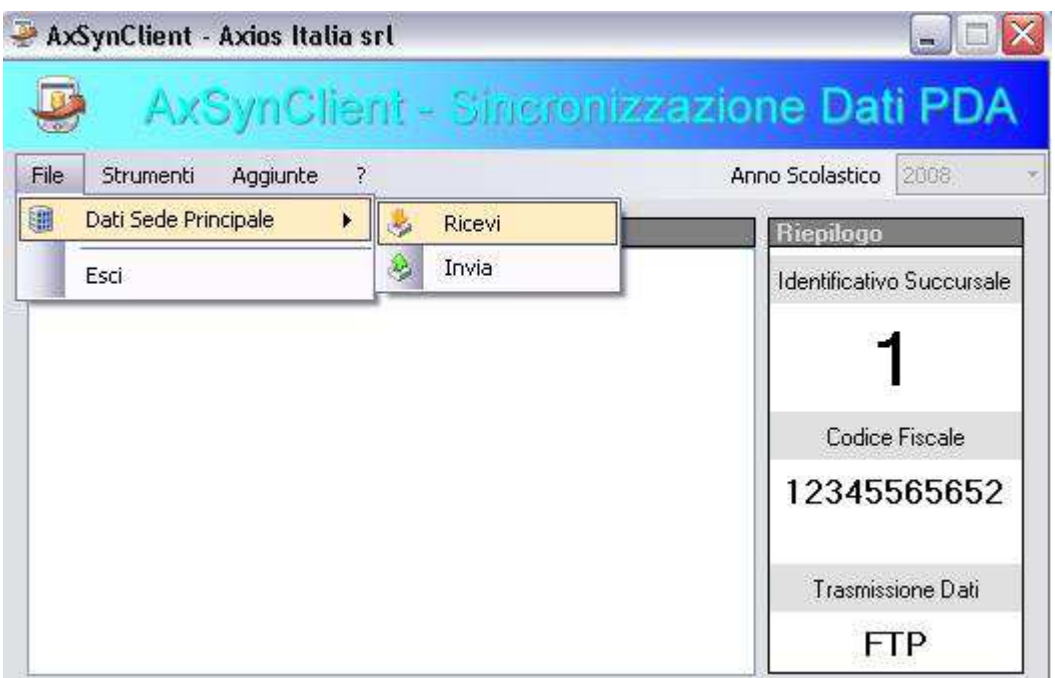

### **Fig. 31**

Terminata questa procedura, i dati sono correttamente aggiornati e sincronizzati tra centrale e succursale

Nei precedenti due punti è stata descritta la procedura di esportazione dati dalla sede centrale verso la sede succursale. Per la procedura inversa (dalla succursale alla centrale) è sufficiente eseguire gli stessi passaggi, con la sola differenza che l'esportazione (invio) verrà fatta dalla succursale e l'importazione (ricevi) dalla centrale

### **4. Sincronizzazione e Trasmissione Dati tra Centrale e Succursale (Manuale)**

guid

Questa procedura è utile solo nel caso che non si possano spedire i file via ftp o posta elettronica. In tal caso è possibile esportare un file (data.das), che può essere salvato, ad esempio, su una pendrive e portato in succursale per l'importazione.

Innanzitutto è necessario controllare dalla sede centrale che su Strumenti>Opzioni>Trasmissione, come modalità di trasmissione dati sia selezionata l'opzione "Nessuna" (Fig. 32)

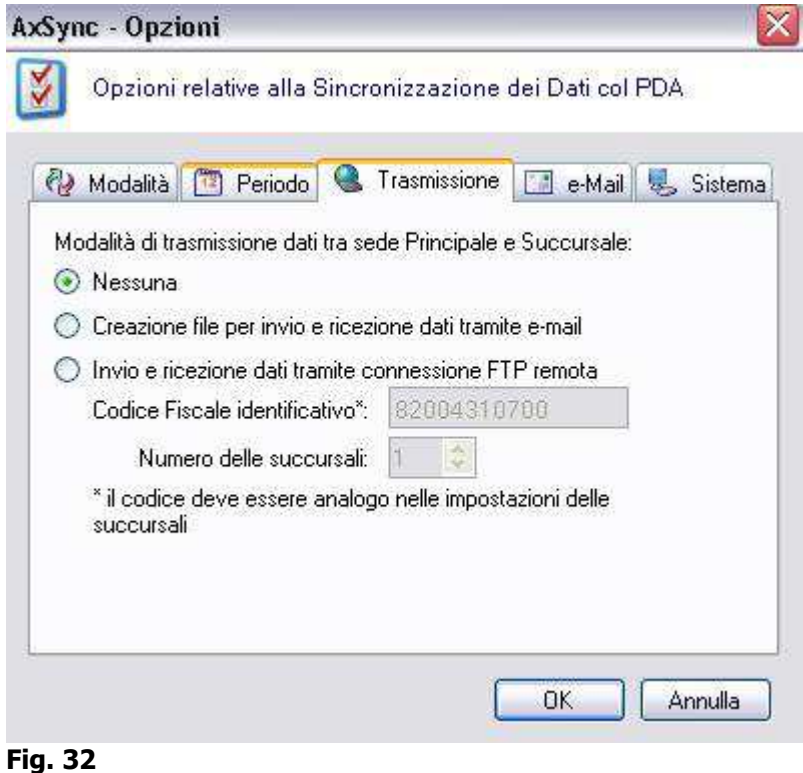

<u>Jİ</u>

# gyjck gyjde

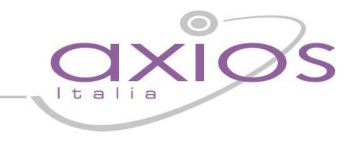

Sempre da Strumenti>Opzioni>E-Mail, controllare che l'invio tramite e-mail sia disabilitato (fig. 33)

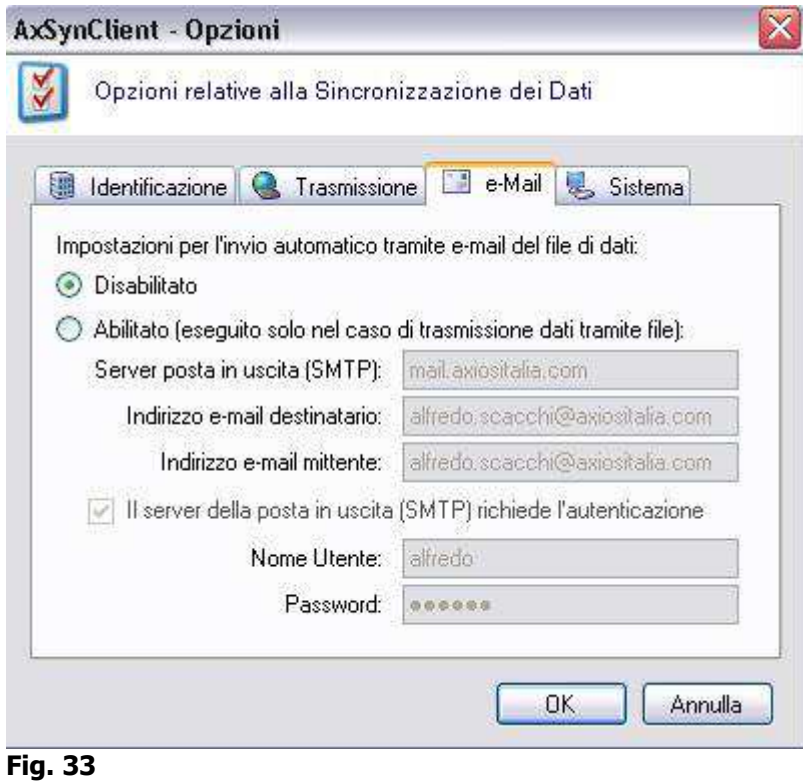

In succursale, dal Menù>Strumenti>Opzioni>E-Mail, che sia disabilitata l'invio tramite e-mail (fig. 34)

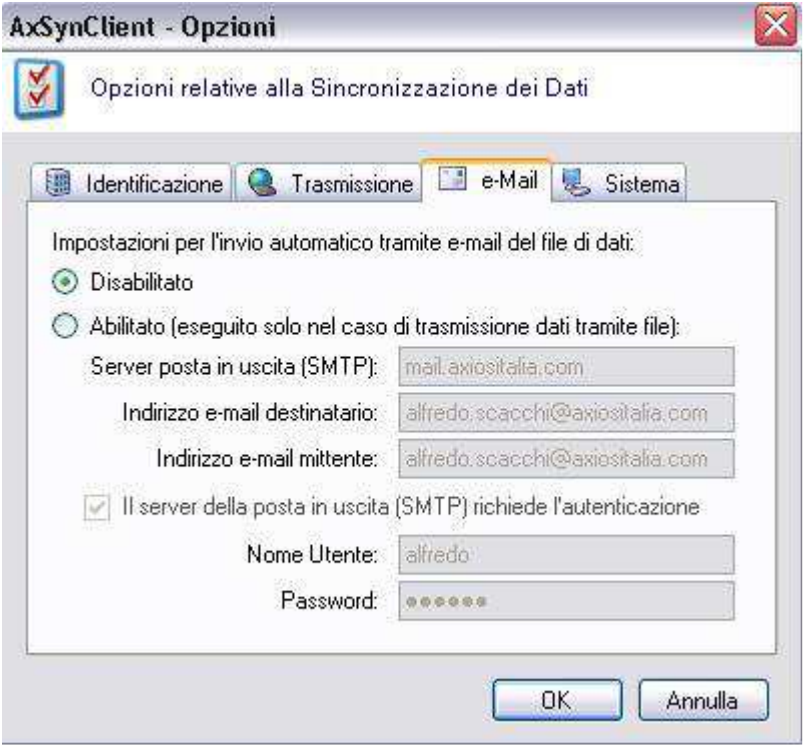

## guick guide

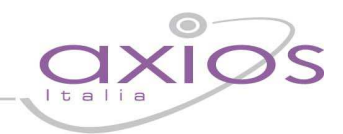

Controllare quindi che su strumenti>opzioni>trasmissione sia selezionata l'opzione "creazione file per invio e ricezione dati" (fig. 35)

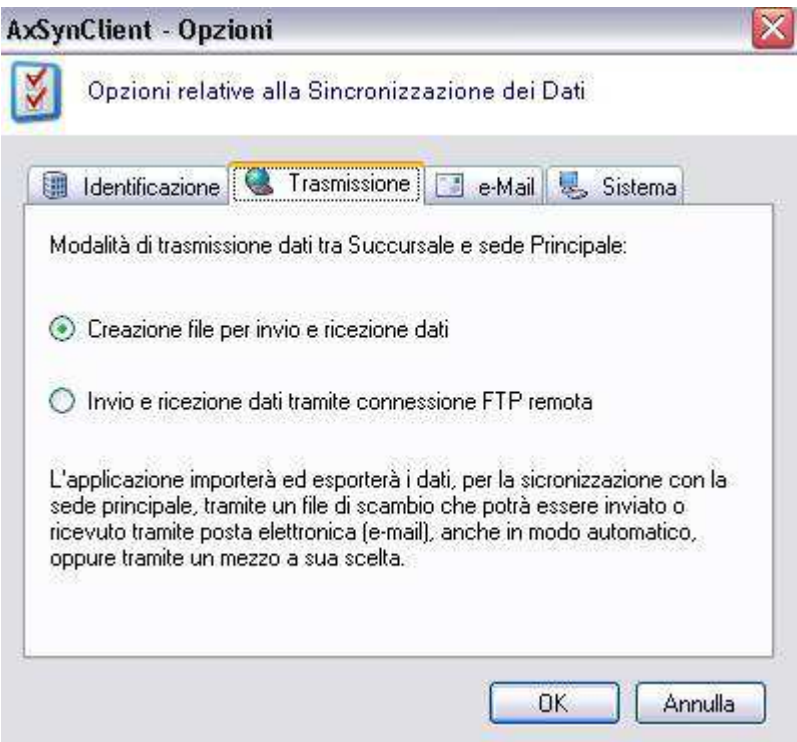

**Fig. 35** 

### **Esportazione dalla Sede Centrale**

Impostati tutti i parametri sopradescritti è sufficiente posizionarsi su File>Dati Succursale>Esporta (fig. 36)

|      |                       | ∨Sync - Sincroniz |
|------|-----------------------|-------------------|
| File | Strumenti<br>Aggiunte | 2.                |
| a    | Sincronizza PDA       | selezioni         |
|      | Dati Succursale       | Esporta           |
|      | Esci                  | Importa           |

**Fig.36** 

# uick guid

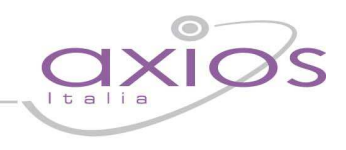

Scegliere la destinazione del file (fig. 37)

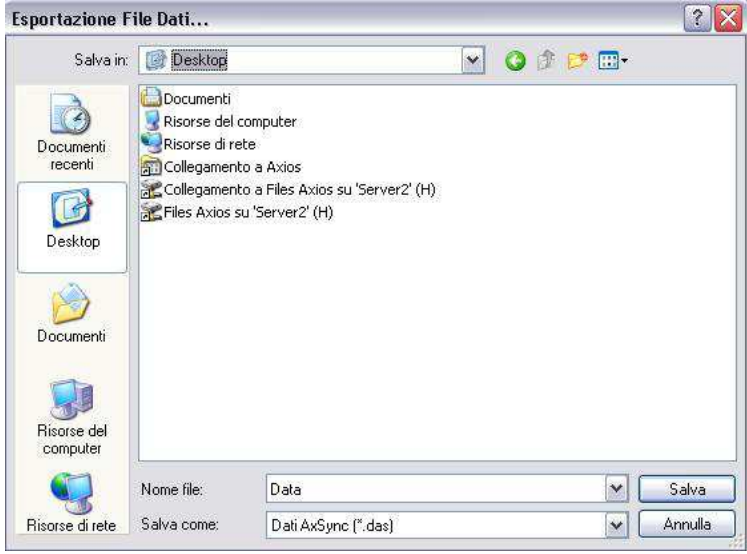

### **Fig. 37**

Sulla cartella selezionata viene salvato il file "data.das" che, a questo punto deve essere fatto pervenire in succursale per l'importazione.

### **Importazione dalla Succursale**

Aprire AxSynClient e posizionarsi su File>Dati Sede Principale>Importa (Fig. 38)

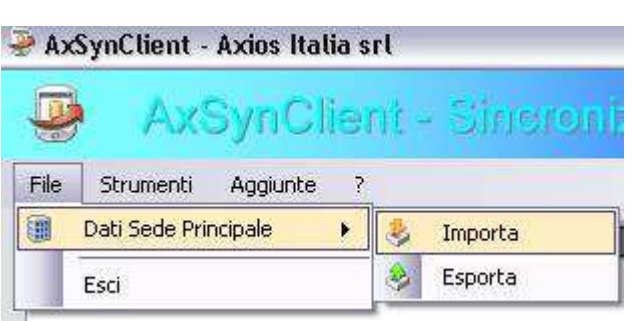

### **Fig. 38**

Selezionare il file "data.das" dalla cartella dove è stato precedentemente salvato e attendere la sincronizzazione degli archivi.

La procedura sopra descritta è un esempio di esportazione dati dalla sede centrale verso la succursale. Al momento di dover esportare i dati dalla succursale verso la centrale sarà sufficiente eseguire la procedura di esportazione dalla succursale e l'importazione dalla centrale.

## guick guide

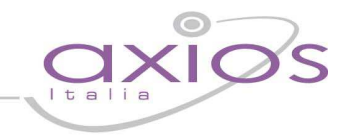

### **Procedura di Registrazione delle Assenze con il Palmare**

La seguente procedura ha lo scopo di illustrare in modo dettagliato la gestione di acquisizione delle assenze, delle entrate posticipate e delle uscite anticipate con il Pc palmare. Tutte le operazioni effettuate sul palmare dovrebbero essere eseguite utilizzando il pennino in dotazione.

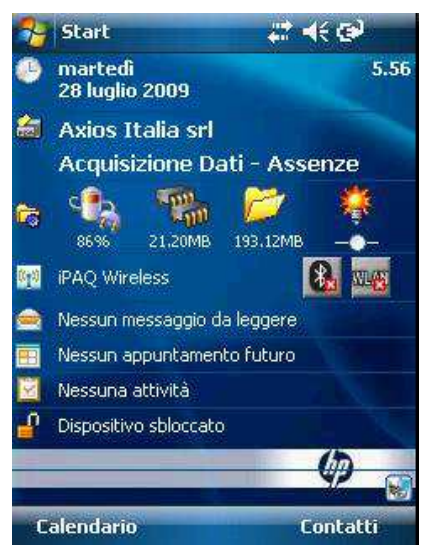

Dopo aver eseguito l'accensione del palmare sul desktop sarà presente un collegamento al software Acquisizione Dati (Fig. 39). L'installazione imposta la procedura in modo che parta in automatico ad ogni riavvio, "soft reset", del PDA. In ogni caso è possibile accedere alla procedura sia selezionando il relativo collegamento sulla schermata "Oggi" (Today), oppure dal menù principale "Start", selezionando la voce "Programmi" e successivamente "Acquisizione Dati"

### **Fig. 39**

A questo punto, utilizzando il pennino in dotazione con il palmare, eseguire un "tap" (ovvero una selezione) sull'icona Acquisizione Dati

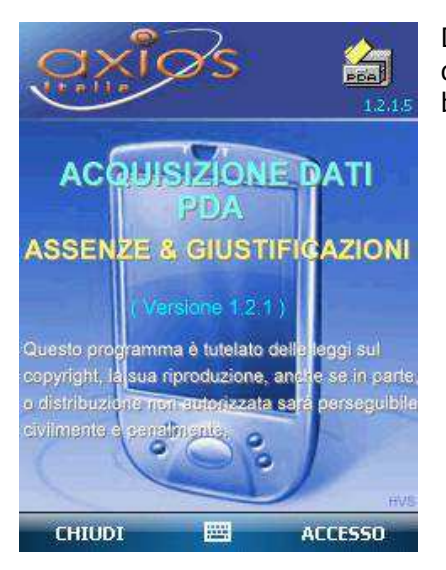

Dopo aver selezionato l'icona "Acquisizione Dati" si apre il programma (fig.x). A questo punto è necessario selezionare (sempre utilizzando il pennino) "Accesso" (in basso a destra)

**Fig. 40** 

## uick guide

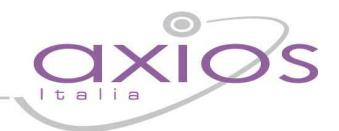

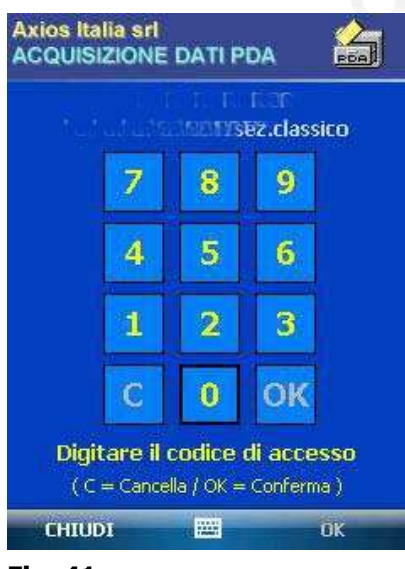

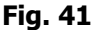

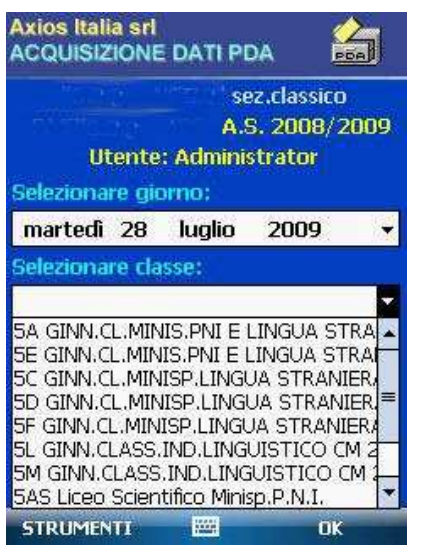

### **Fig. 42**

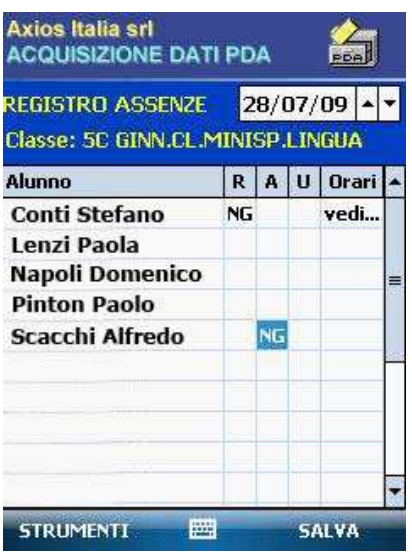

**Fig. 43** 

La Schermata Successiva riguarda la password d'accesso al software. Come già spiegato nelle pagine iniziali di questa guida, la password d'accesso predefinita è "1234". In ogni caso tale password è personalizzabile.

Dopo aver digitato la password di accesso, selezionare "OK", in basso a destra (Fig. 41).

Eseguito l'accesso, viene chiesto di scegliere il giorno (in automatico è sempre selezionata la data del giorno corrente) e la classe sulla quale si desidera lavorare (Fig. 42). Effettuate queste due scelte, cliccare su "OK" in basso a destra

Scelta la data e la classe vengono visualizzati tutti gli alunni presenti nella classe. A destra di ogni alunno sono presenti quattro colonne:

"R" (ritardo), "A" (assenza), "U" (uscita anticipata) e "Orario" dove è possibile, in caso di entrata posticipata o di uscita anticipata, inserire l'ora esatta di uscita o di entrata dell'alunno. Tale funzione è, tuttavia, facoltativa. In caso non venga gestita, il ritardo e/o l'uscita anticipata verranno comunque registrate.

Per registrare è sufficiente selezionare la casella desiderata e successivamente fare un tap (una selezione) sul "SALVA" in basso a destra. In caso non si effettui il salvataggio, al momento del cambio della classe o al momento dell'uscita dalla procedura, viene evidenziato il mancato salvataggio e chiesto se si vuole salvare. Come impostazione predefinita, appena viene selezionata la casella appare la dicitura "NG" (non giustificato); Selezionando una seconda volta viene selezionato "G" (giustificato); alla terza selezione viene tolta la registrazione e la casella tornerà ad essere vuota (utile in caso si sia fatto un errore). Il programma permette anche di salvare tutte le assenze già come giustificate (opzione che vedremo successivamente nella sezione opzioni e personalizzazioni).

## uick quic

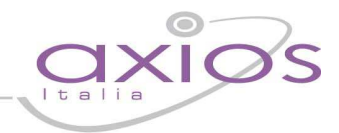

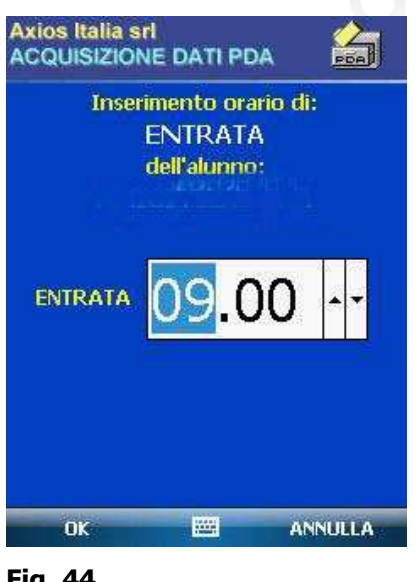

### **Fig. 44**

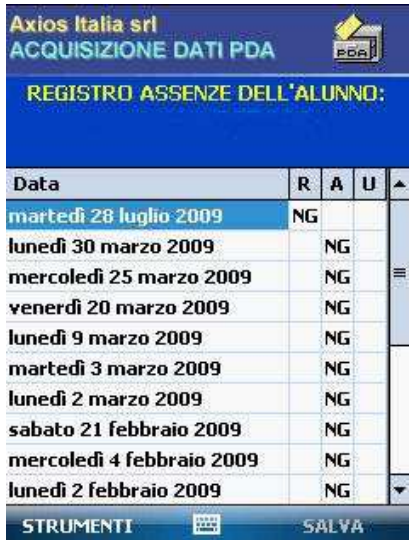

**Fig. 45**

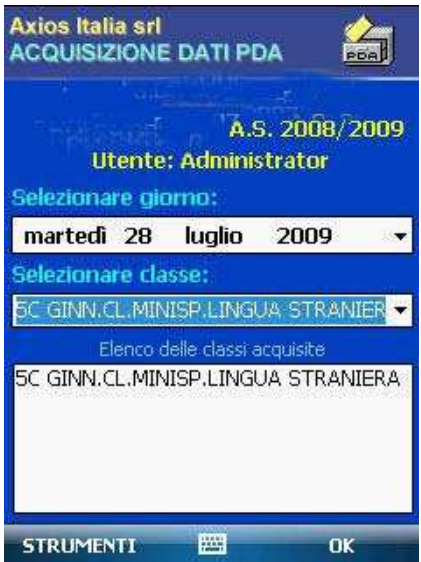

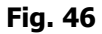

Dalla fig. 44, se si seleziona "Orario", si apre una schermata dove è possibile inserire l'orario di entrata o di uscita dell'alunno (Fig. 44). Come già spiegato, questa funzione è facoltativa e non pregiudica la corretta registrazione dell'uscita anticipata o del ritardo (che verranno in tal caso salvate senza l'indicazione dell'ora)

Sempre dalla schermata della classe (Fig. 43) è possibile, effettuando una selezione sul nome dell'alunno, aprire la finestra di gestione delle giustificazioni. In questa schermata viene visualizzato lo stato delle assenze (Fig. 45). Sulle assenze non giustificate è sufficiente effettuare una selezione su "NG" per cambiare lo stato in "G" ed effettuare, quindi, anche la gestione delle giustificazioni delle registrazioni dei giorni precedenti. Terminata questa gestione selezionare "SALVA" in basso a destra. Completata la gestione della classe, selezionando "Strumenti" e successivamente "cambia classe" è possibile spostarsi di classe e ripetere le stesse operazioni per tutte le classi che si intende gestire

Per facilitare la gestione ed evitare errori, il programma fornisce un elenco delle classi già acquisite. Ogni volta che vengono inserite e salvate delle registrazioni in una classe, il programma aggiunge tale classe all'elenco (Fig. 46).

## uick quide

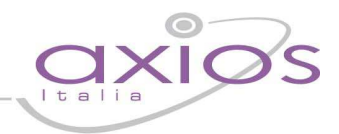

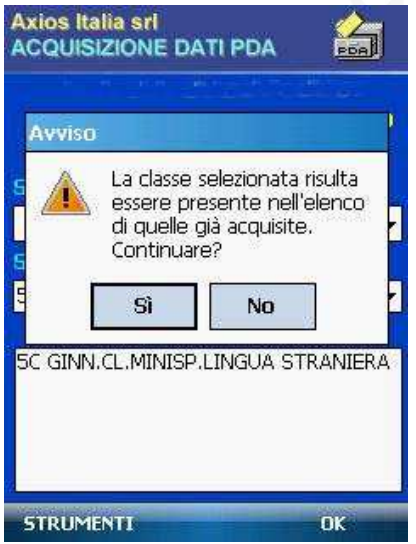

### **Fig. 47**

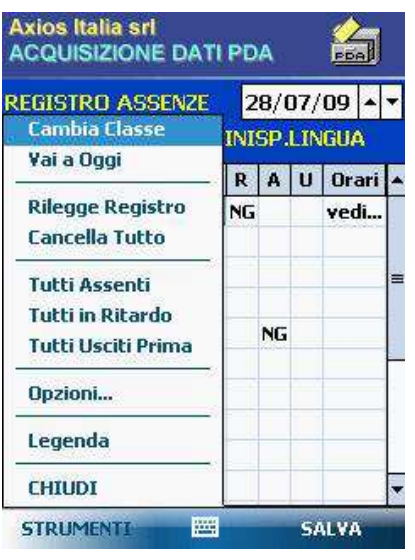

Nel caso che, per errore o per scelta, si selezioni una classe presente nell'elenco delle classi acquisite, il programma segnala che la classe scelta è già stata gestita (Fig. 47). Rispondendo "Si" è possibile entrare comunque nella classe (ad esempio per apportare delle modifiche); rispondendo "NO" si apre di nuovo il menù di scelta delle classi.

In basso a sinistra, nella finestra di gestione della classe (fig. 48) è possibile accedere al menù strumenti che comprende le seguenti opzioni:

### **Fig. 48**

### "**CAMBIA CLASSE**"

Questa funzione permette di cambiare la classe selezionata per un nuovo inserimento di dati, riporta alla schermata della figura 28.

### "**VAI A OGGI**"

Permette di andare direttamente alla giornata odierna dopo che la data sia stata variata.

### "**RILEGGE REGISTRO**"

Permette di riportare i dati della classe a come erano prima delle ultime modifiche effettuate (ultime salvate).

### "**CANCELLA TUTTO**"

Pulisce completamente la griglia di tutti i valori presenti anche se precedenti, ma non salva i dati.

### "**TUTTI ASSENTI**"

Inserisce un Assenza a tutti gli alunni della classe selezionata (utili per assenze collettive).

### "**TUTTI IN RITARDO**"

Inserisce un Ritardo a tutti gli alunni della classe selezionata.

### "**TUTTI USCITI PRIMA**"

Inserisce un Uscita Anticipata a tutti gli alunni della classe selezionata.

### "**LEGENDA**"

Visualizza le corrispondenze e significati dei vari valori presenti nella griglia.

## quick quide

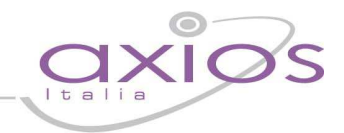

### Nel Menù strumenti è presente anche la voce "OPZIONI" che permette di accedere ad alcune personalizzazioni della procedura

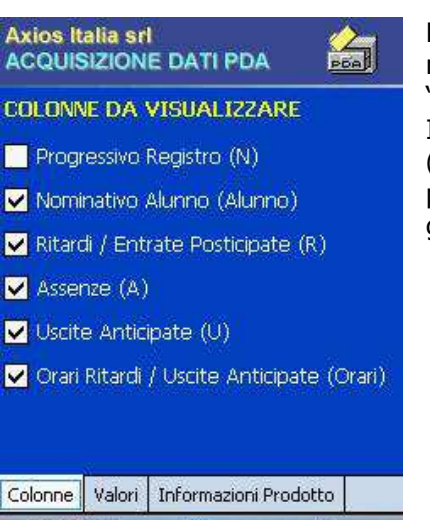

ANNULLA m. nk

### **Fig. 49**

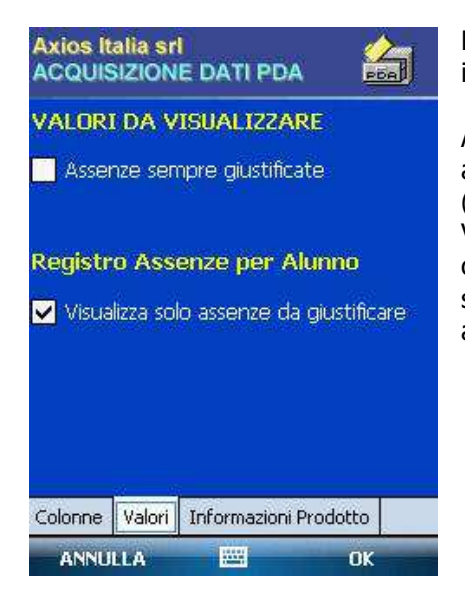

**Fig. 50** 

Nella scheda "COLONNE" (Fig. 49) è possibile scegliere quali colonne visualizzare nella schermata di inserimento delle assenze. Si può decidere di visualizzare o meno il "progressivo registro dell'alunno" e il "nominativo alunno".

Inoltre, è possibile scegliere di visualizzare e gestire tutte le tipologie di registrazioni (assenze, ritardi, uscite anticipate) o solo quelle che interessano. Ad esempio, è possibile scegliere di non visualizzare ritardi e uscite nel caso che queste non vengano gestite con il palmare.

Nella schermata "VALORI" (Fig. 50) sono presenti altre due opzioni, abbastanza intuitive:

ASSENZE GIUSTIFICATE: selezionando questa opzione, ogni volta che si registra un assenza, questa verrà inserita già come giustificata ("G") e non come non giustificata ("NG")

VISUALIZZA SOLO ASSENZE DA GIUSTIFICARE: selezionando questa opzione, in caso di selezione sul cognome dell'alunno (Fig. 43) verrà restituito un elenco delle sole assenze da giustificare. Non selezionando questa opzione, l'elenco comprenderà anche le assenze già giustificate

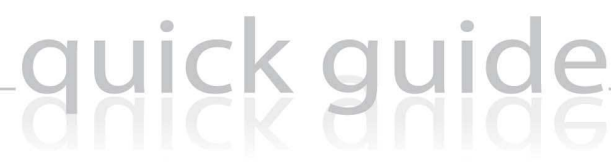

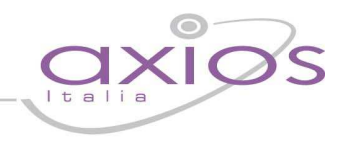

### **Appendice**

### Acronimi

Di seguito sono specificati i significati dei vari acronimi utilizzati nel testo:

- $\bullet$  PDA (Personal Digital Assistant) = rappresenta il palmare
- OS (Operative System) = Sistema Operativo dell'apparecchio
- DB (BataBase) = Contenitore dei dati
- MS (Microsoft) = Azienda di software leader nel mercato

### Glossario

- Soft Reset: riavvio del PDA tramite un tasto hardware accessibile con il pennino in dotazione.
- Tap: (abbreviazione di "tappare") rappresenta il gesto del premere con il pennino sullo schermo del PDA.